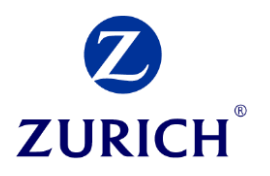

# Maklernetz Anleitung Vorlagen KFZ, Haushalt, Eigenheim

# **INHALTSVERZEICHNIS**

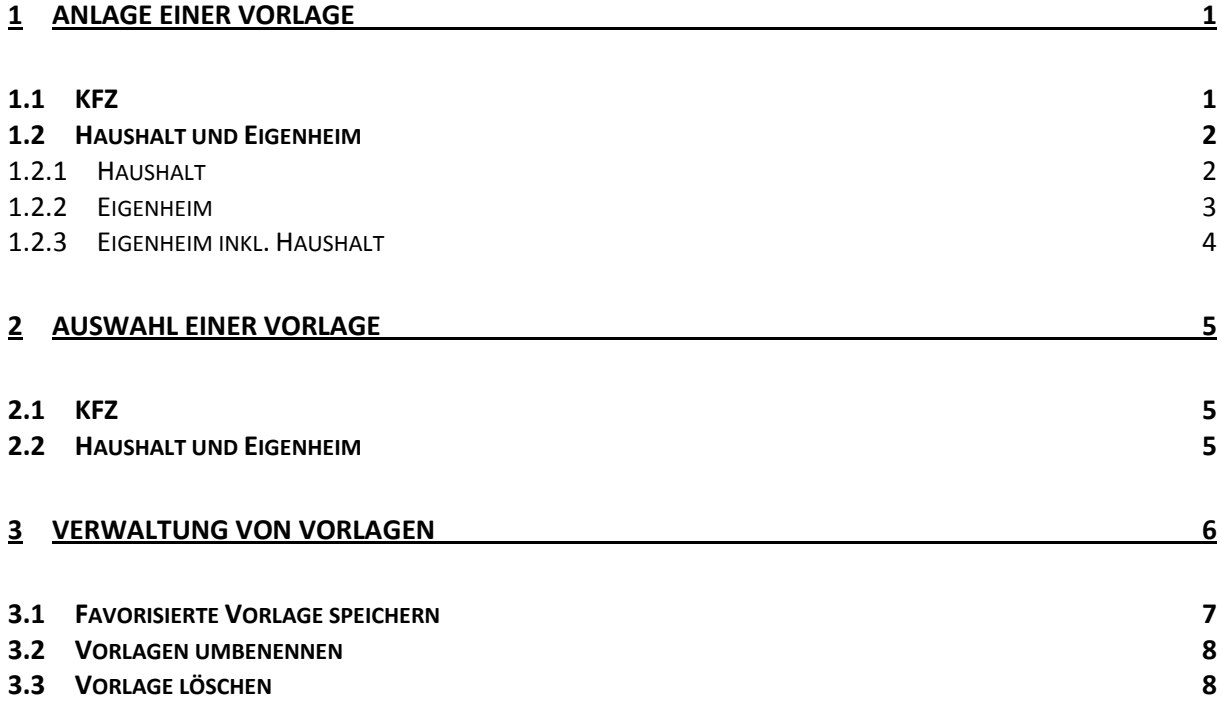

Ab 27.05.2017 bietet Zurich zusätzlich zu den Vorlagen in KFZ auch Vorlagen für die Haushalt und Eigenheim an.

Wie Sie Ihre individuellen Vorlagen anlegen, auswählen und verwalten können entnehmen Sie bitte den nächsten Seiten.

# <span id="page-2-0"></span>**1 Anlage einer Vorlage**

# <span id="page-2-1"></span>**1.1 KFZ**

Um eine Vorlage für KFZ anzulegen, gehen Sie bitte wie folgt vor:

Starten Sie eine KFZ-Berechnung, befüllen Sie die Risikodaten und wählen Sie die gewünschten Deckungen aus.

Am Ende des Dialogs Deckungsumfang/Prämie…

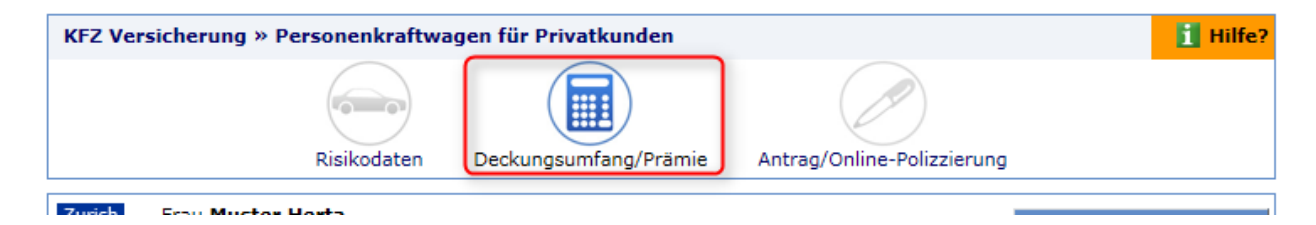

finden Sie "Offert als Vorlage speichern (1). Tragen Sie nun einen Namen/Bezeichnung den Sie der Vorlage geben möchten ein (2) und klicken Sie abschließend auf "Als Vorlage speichern" (3).

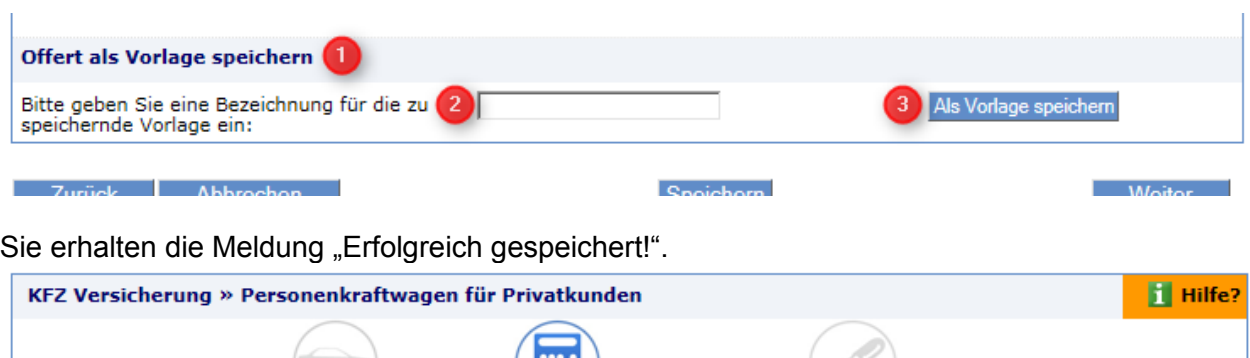

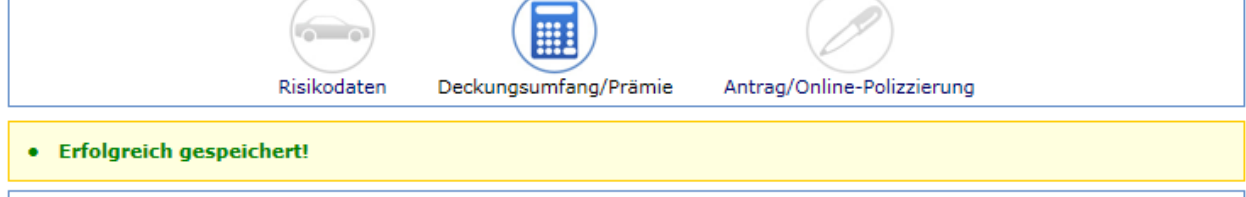

# <span id="page-3-0"></span>**1.2 Haushalt und Eigenheim**

Um eine Vorlage für Haushalt bzw. Eigenheim anzulegen, gehen Sie bitte wie folgt vor:

#### <span id="page-3-1"></span>**1.2.1 Haushalt**

Wenn Sie eine Haushalt-Berechnung gestartet haben und die gewünschten Deckungen im Reiter HH ausgewählt haben übernehmen Sie diese. Dann sind Sie wieder im Dialog Deckungsumfang/Prämie in der Übersicht:

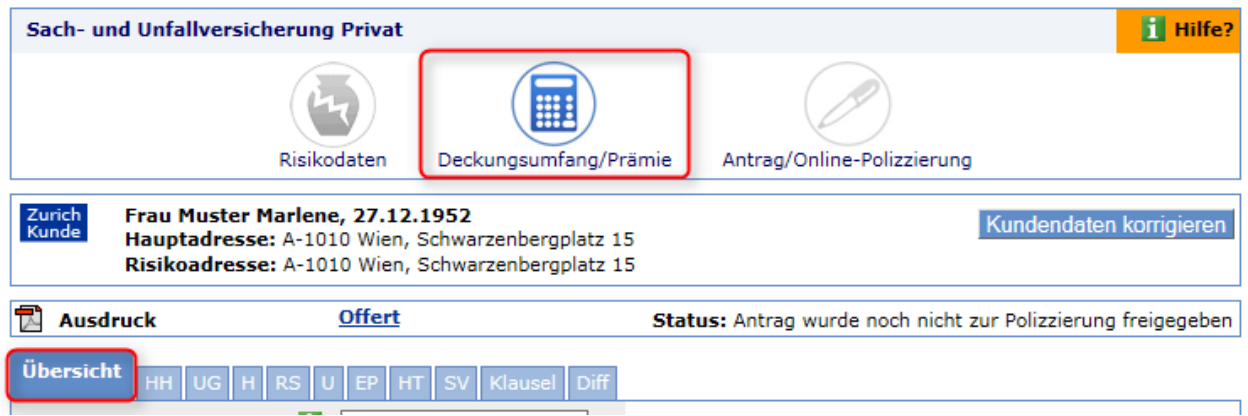

Hier finden Sie am Ende der Seite "Offert als Vorlage speichern" (1). Tragen Sie nun einen Namen/Bezeichnung den Sie der Vorlage geben möchten ein (2) und klicken Sie abschließend auf "Als Vorlage speichern" (3).

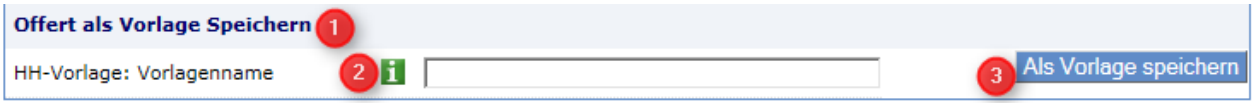

Sie erhalten die Meldung "Vorlage erfolgreich gespeichert!".

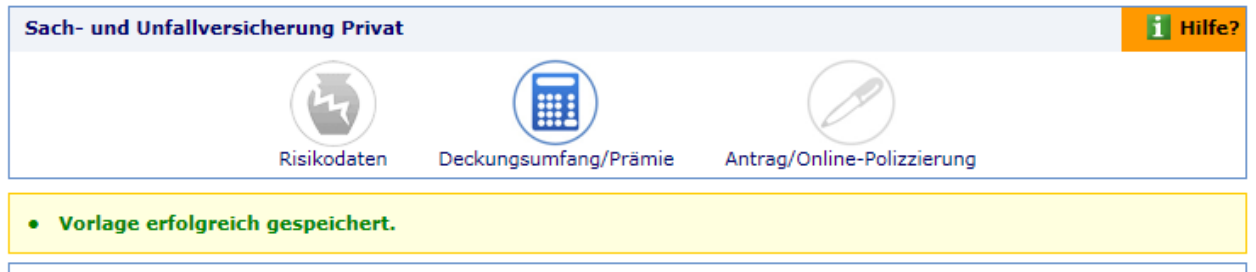

### <span id="page-4-0"></span>**1.2.2 Eigenheim**

Wenn Sie eine Eigenheim-Berechnung gestartet haben und die gewünschten Deckungen in den Reitern bzw. Sparten Feuer, Sturm, Leitungswasser, Haftplicht und Glas ausgewählt haben übernehmen Sie diese. Dann sind Sie wieder im Dialog Deckungsumfang/Prämie in der Übersicht:

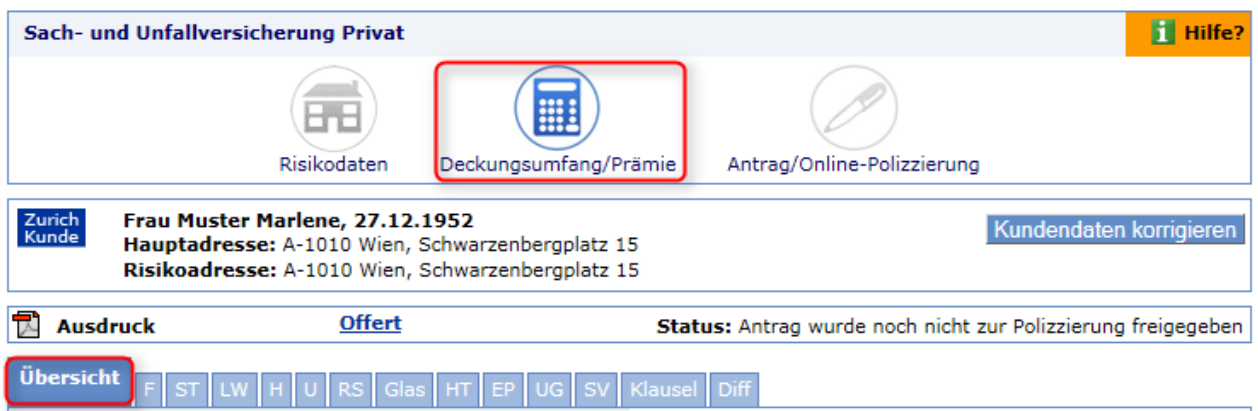

Am Ende der Seite finden Sie "Offert als Vorlage speichern" (1). Tragen Sie nun einen Namen/Bezeichnung den Sie der EH-Vorlage geben möchten ein (2) und klicken Sie abschließend auf "Als Vorlage speichern"  $(3)$ .

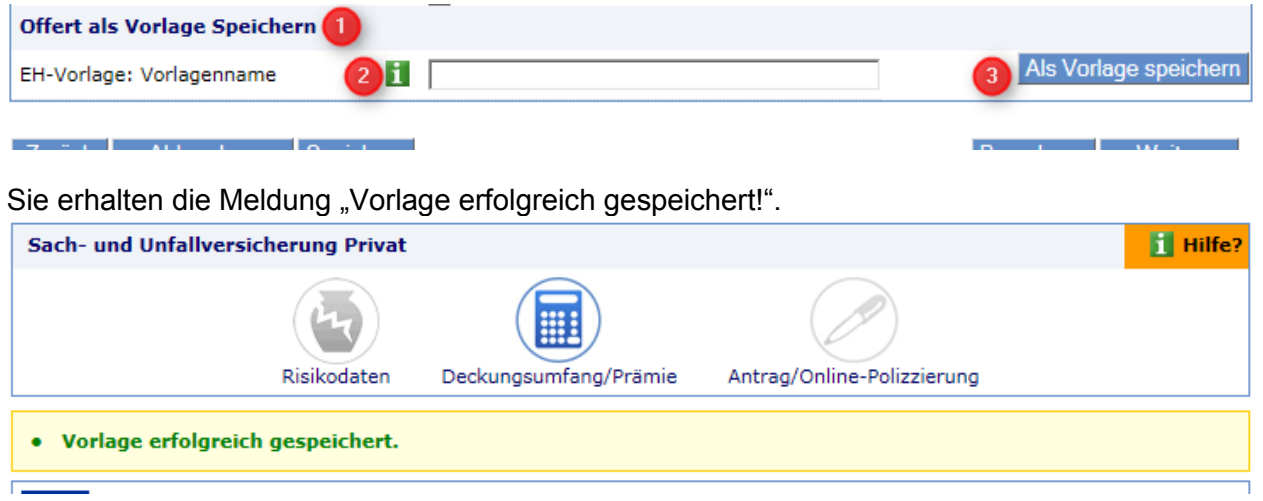

#### <span id="page-5-0"></span>**1.2.3 Eigenheim inkl. Haushalt**

Wenn Sie eine Eigenheim-Berechnung gestartet haben und die gewünschten Deckungen in den Reitern bzw. Sparten Feuer, Sturm, Leitungswasser, Haftplicht, Glas und HH ausgewählt haben übernehmen Sie diese. Dann sind Sie wieder im Dialog Deckungsumfang/Prämie in der Übersicht:

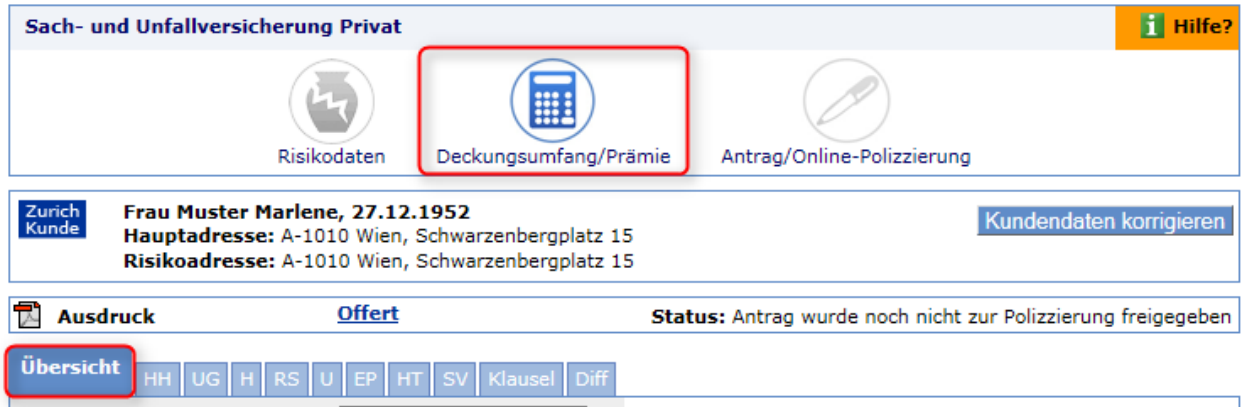

Am Ende der Seite finden Sie "Offert als Vorlage speichern" (1). Tragen Sie nun einen Namen/Bezeichnung den Sie der EH-Vorlage geben möchten ein (2) – der Name für die HH-Vorlage wird automatisch mit dem Zusatz\_HH festgelegt - und klicken Sie abschließend auf "Als Vorlage speichern" (3).

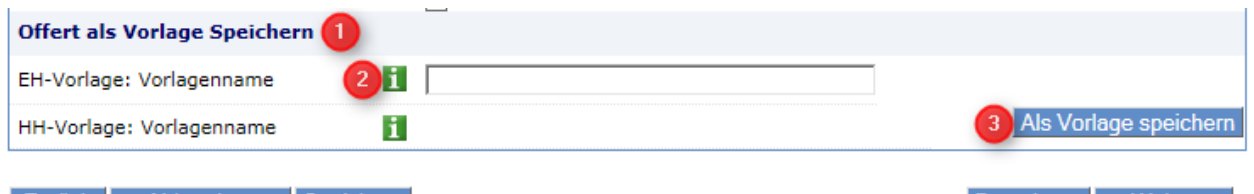

Sie erhalten die Meldung "Vorlage erfolgreich gespeichert!".

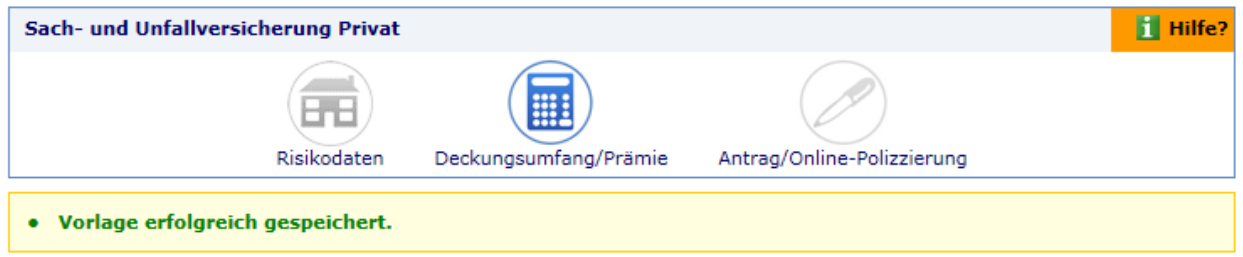

# <span id="page-6-0"></span>**2 Auswahl einer Vorlage**

# <span id="page-6-1"></span>**2.1 KFZ**

Um eine bereits angelegte/vorhandene Vorlage auszuwählen, gehen Sie bitte wie folgt vor:

Starten Sie eine KFZ-Berechnung, befüllen Sie die Risikodaten und klicken Sie auf weiter. Sie befinden sich nun im Dialog Deckungsumfang/Prämie. Wählen Sie bei "Vorlage auswählen" die gewünschte Vorlage aus (1) und klicken Sie abschließend auf "Vorlage anwenden" (2).

Sollten Deckungen aufgrund z.B. des Baujahres nicht gesetzt werden können, erhalten Sie eine entsprechende Meldung.

Hinweis: Es stehen nur jene Vorlagen die für den Fahrzeugtyp passend sind zur Verfügung. Vorlagen für PKW stehen z.B. bei Motorrad nicht zur Verfügung.

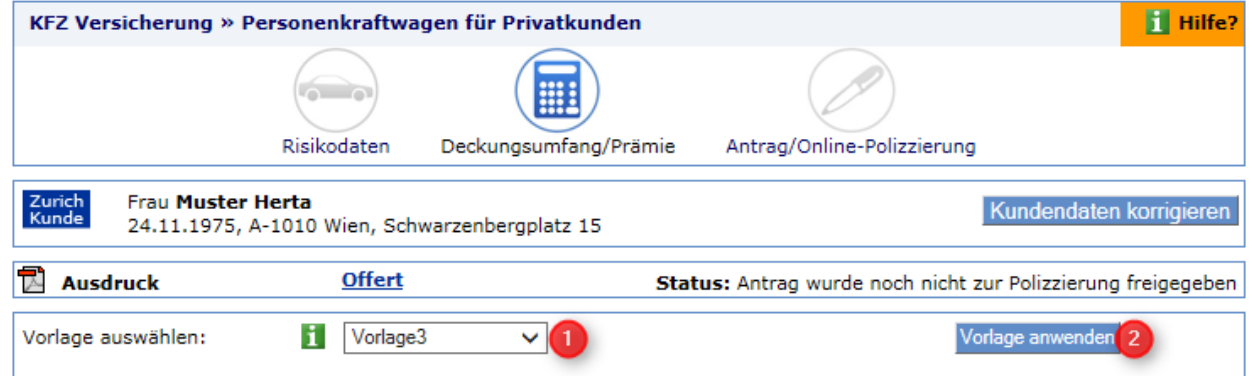

## <span id="page-6-2"></span>**2.2 Haushalt und Eigenheim**

Um eine bereits angelegte/vorhandene Vorlage auszuwählen, gehen Sie bitte wie folgt vor:

Starten Sie eine Haushaltsberechnung bzw. Eigenheimberechnung, befüllen Sie die Risikodaten und klicken Sie auf weiter. Sie befinden sich nun im Vorlagenauswahl-Dialog. Standardmäßig ist hier die Zurich Medium-Vorlage bzw. Ihre favorisierte Vorlage (siehe Punkt 3.1) vorausgewählt. Sollten Sie eine andere Vorlage anwenden wollen, wählen Sie die gewünschte Vorlage aus (1) und klicken Sie abschließend auf "Weiter" (2). Mit einem Klick auf "Deckungsumfang Vorlage" erhalten Sie den Deckungsumfang der gewählten Vorlage.

Hinweis: Sie haben während der Berechnung die Möglichkeit die Vorlagen zu wechseln.

Vorlagenauswahl-Dialog Haushalt:

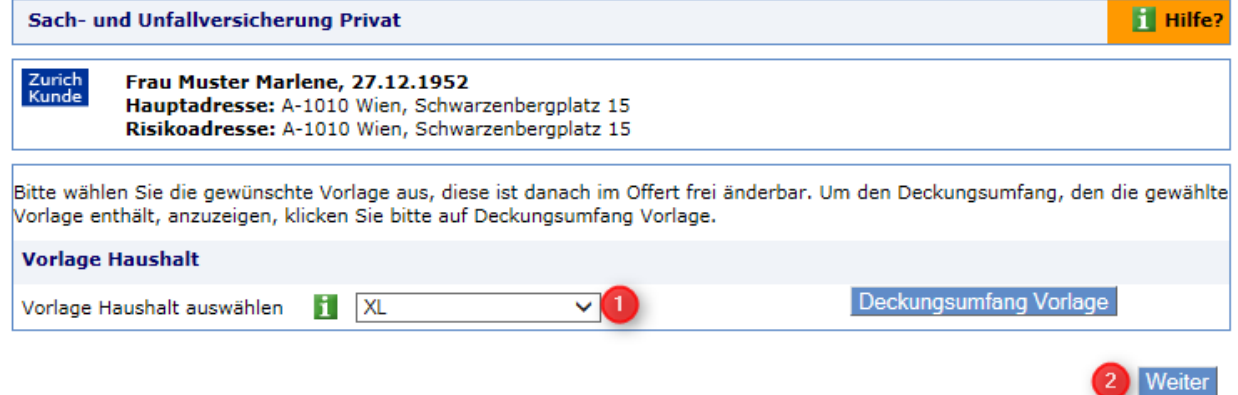

Vorlagenauswahl-Dialog Beispiel Eigenheim:

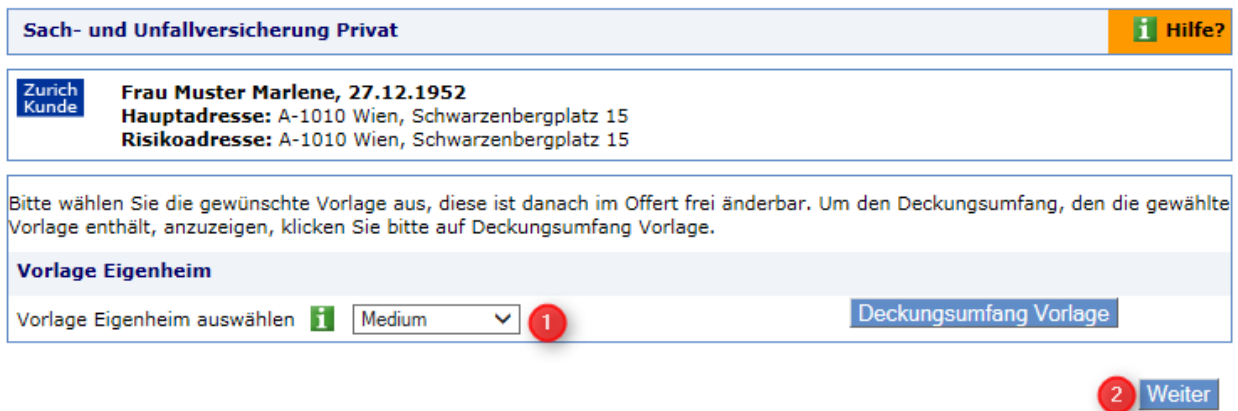

Vorlagenauswahl-Dialog Beispiel Eigenheim inkl. Haushalt:

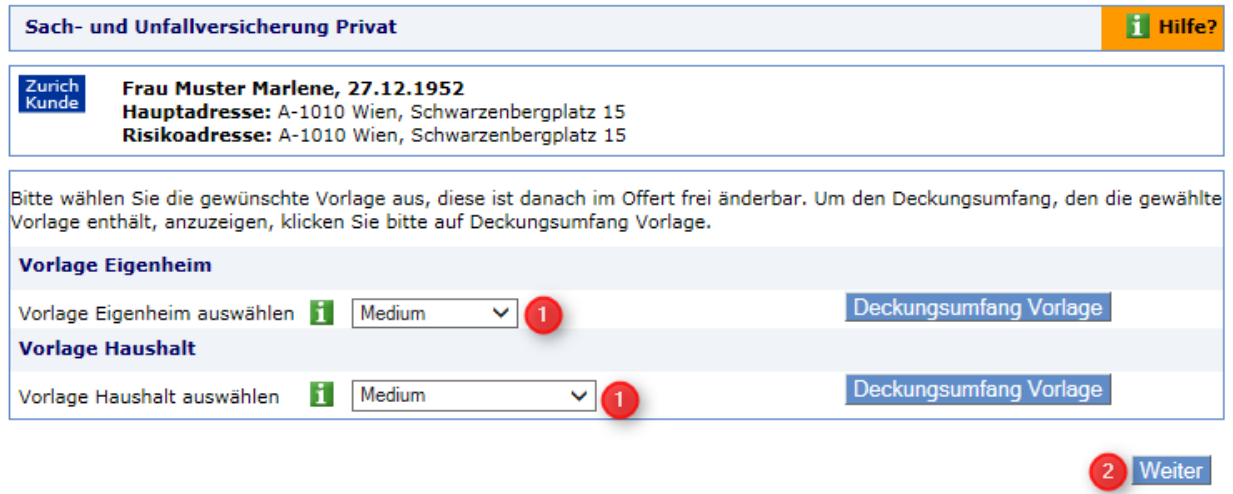

# <span id="page-7-0"></span>**3 Verwaltung von Vorlagen**

Unter dem Menüpunkt Mein Profil/Meine Vorlagen können Sie Ihre Vorlagen verwalten. Hier werden Ihnen auch die Deckungen die eine Vorlage enthält angezeigt. Die Verwaltung erfolgt für alle Produkte gleich.

Wählen Sie das Produkt von welchem Sie die Vorlagen verwalten möchten, indem Sie auf den Reiter KFZ, Haushalt oder Eigenheim klicken:

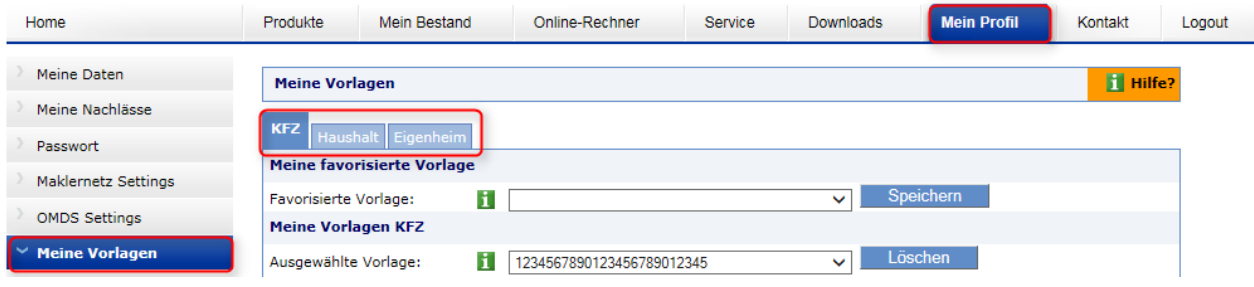

## <span id="page-8-0"></span>**3.1 Favorisierte Vorlage speichern**

Um eine favorisierte Vorlage zu speichern, wählen Sie die gewünschte Vorlage aus und klicken Sie auf Speichern.

Bei Haushalt und Eigenheim stehen Ihnen die Zurich Vorlagen Medium, Large, XL und ihre selbst angelegten Vorlagen zur Verfügung.

Wenn Sie eine favorisierte Vorlage gespeichert haben, wird diese immer standardmäßig vorausgewählt.

#### **Beispiel KFZ**

Sie haben für KFZ die Vorlage "KFZ 3" als favorisierte Vorlagen gespeichert.

Die Vorlage ist automatisch eingestellt (1), mit Klick auf "Vorlage anwenden", werden die Deckungen gesetzt.

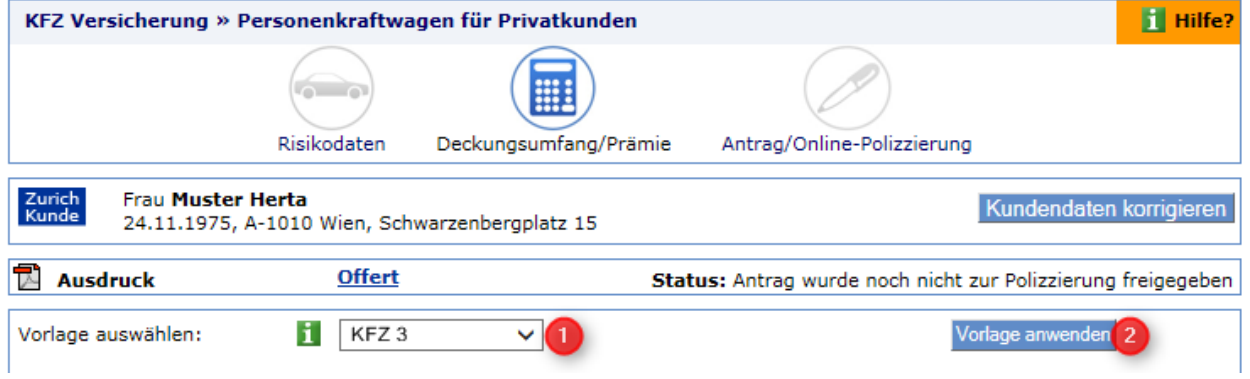

#### **Beispiel HH und Eigenheim**

Sie haben für Haushalt die Vorlage "Haushalt1" und für Eigenheim die Vorlage "Eigenheim 2" als favorisierte Vorlagen gespeichert.

Die Vorlage ist automatisch eingestellt, mit Klick auf Weiter, werden die Deckungen gesetzt.

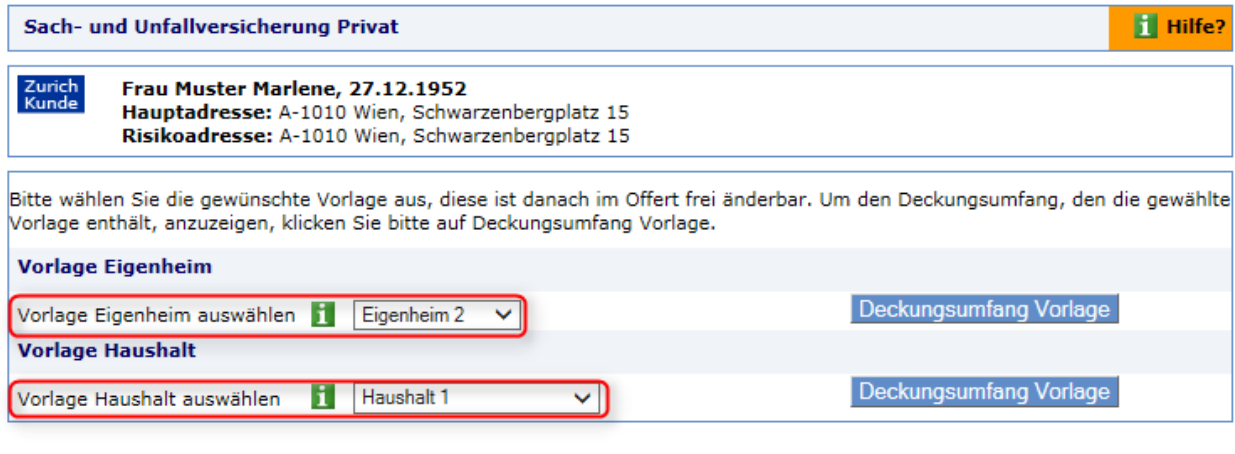

Sie haben die Möglichkeit die Vorlagen während der Berechnung zu wechseln.

Weiter

## <span id="page-9-0"></span>**3.2 Vorlage umbenennen**

Um eine Vorlage umzubenennen, gehen Sie bitte wie folgt vor:

- 1. Wählen sie die Vorlage die Sie umbenennen möchten bei "Ausgewählte Vorlage" aus
- 2. Tragen Sie in das Feld neben "Vorlage umbenennen" den neuen Namen ein
- 3. Klicken Sie abschließend auf "Umbenennen"

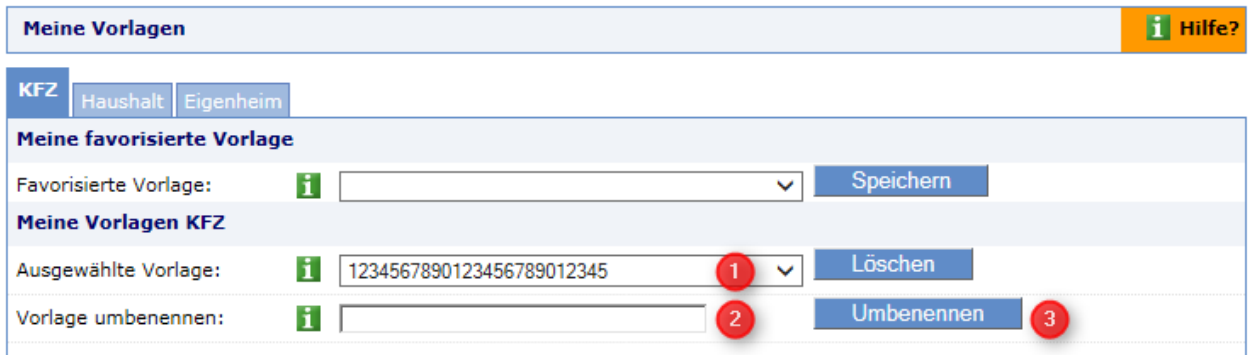

Hinweis: Wenn eine Vorlage die als favorisierte Vorlage gespeichert ist umbenannt wird, muss diese neu als favorisierte Vorlage gespeichert werden.

### <span id="page-9-1"></span>**3.3 Vorlage löschen**

Um eine Vorlage zu löschen, gehen Sie bitte wie folgt vor:

- 1. Wählen sie die Vorlage die Sie löschen möchten bei "Ausgewählte Vorlage" aus
- 2. Klicken Sie abschließend auf "Löschen"

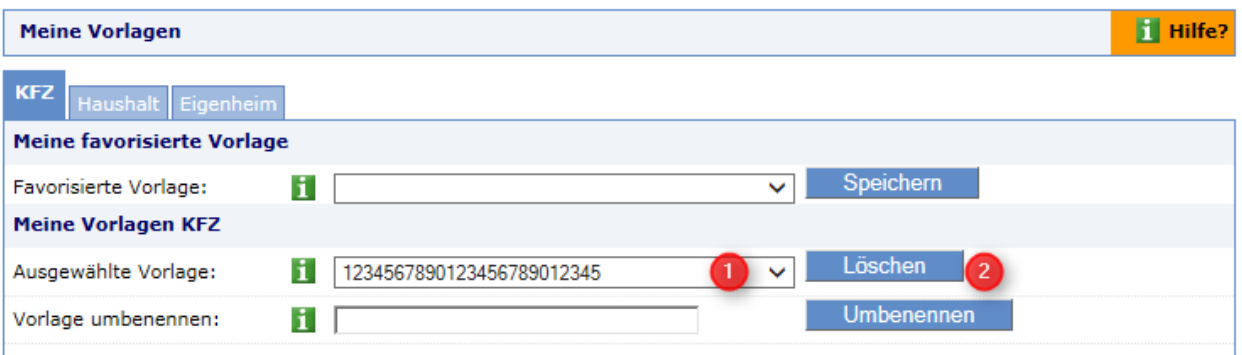